# Experience the IEEE *Xplore*® Digital Library Saving Your Searches and Setting Alerts

#### www.ieee.org/ieeexplore

Sign up for a free IEEE account to set up individual preferences and receive updates from search results and tables of contents via e-mail or RSS feed.

#### Set up Preferences

- Go to the SIGN IN link in the right corner of the page.
- **Enter your free IEEE ACCOUNT sign-in information,** or choose the CREATE ACCOUNT link to obtain an account.
	- **IEEE members should use their existing** IEEE account log in.
- Your IP-authenticated institutional session will automatically merge with your personal IEEE Account.
- Go to the PREFERENCES page (link found under MY SETTINGS) and enter the E-MAIL ADDRESS where you want to receive e-mail alerts. Also, set any search preferences here.

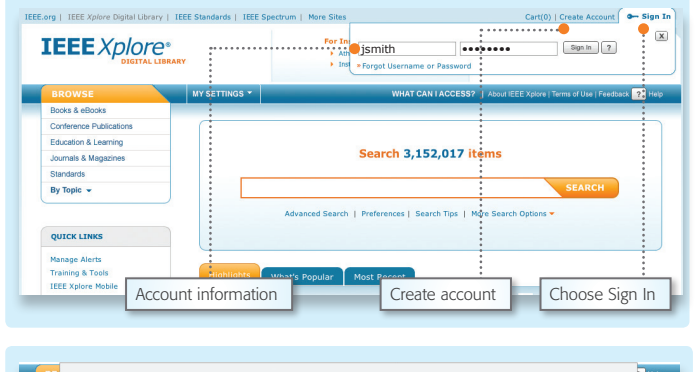

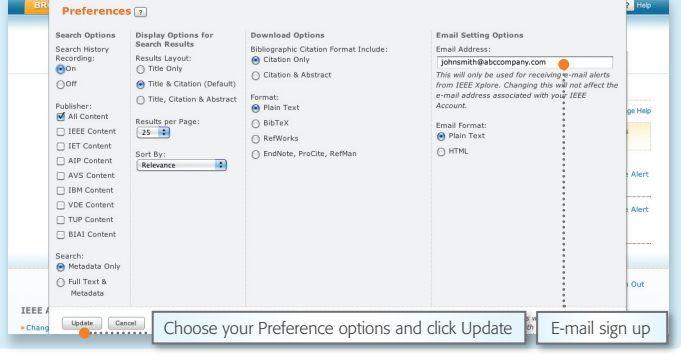

#### Set up Table of Contents Alerts

- Go to MY SETTINGS and choose ALERTS.
- $\Box$  On the TABLE OF CONTENTS ALERTS page, choose the tab of the content type for which you would like to receive alerts:
	- JOURNALS & MAGAZINES
	- CONFERENCES
	- **STANDARDS BY VERSION**
- Use the CHECKBOXES to choose materials for alerts.
- When done with each section, choose UPDATE.
- You will receive a weekly e-mail or RSS alert as new content becomes available based on your specifications.

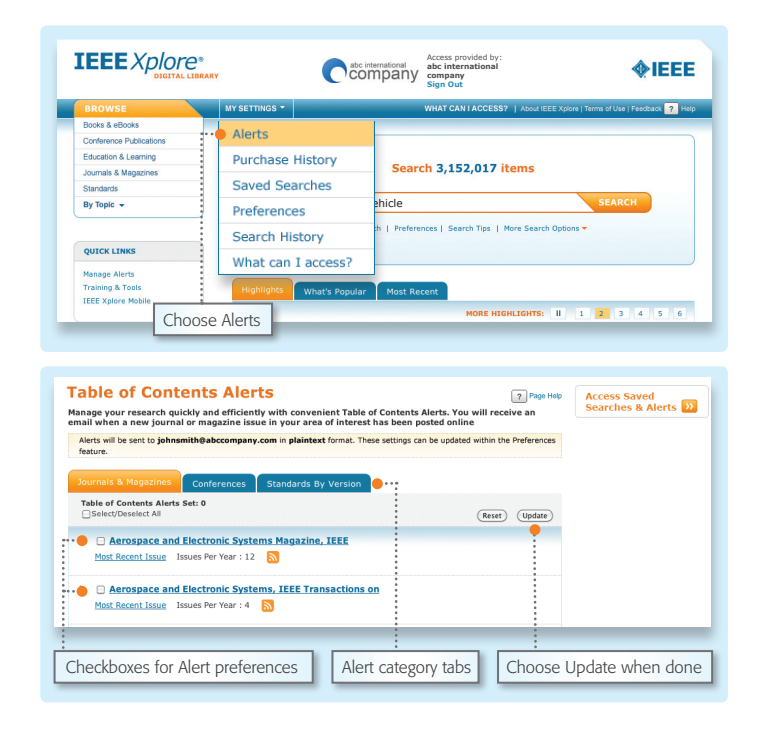

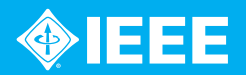

## Experience the IEEE *Xplore*® Digital Library Saving Your Searches and Setting Alerts

#### Set Saved Searches

- **Perform a search in IEEE Xplore.**
- After you have completed the search, click SET SEARCH ALERT from the ACTION BAR.
	- The ACTION BAR contains convenient buttons for frequently used functions.
	- Note: it is recommended that searches being prepared for an Alert be broader than normal, if you want more frequent alerts.
- NAME your Saved Search and choose SAVE. If you want to save your search without receiving e-mail alerts, uncheck the SET ALERT box.
- You will receive an e-mail or RSS alert any time new content becomes available based on your specifications.

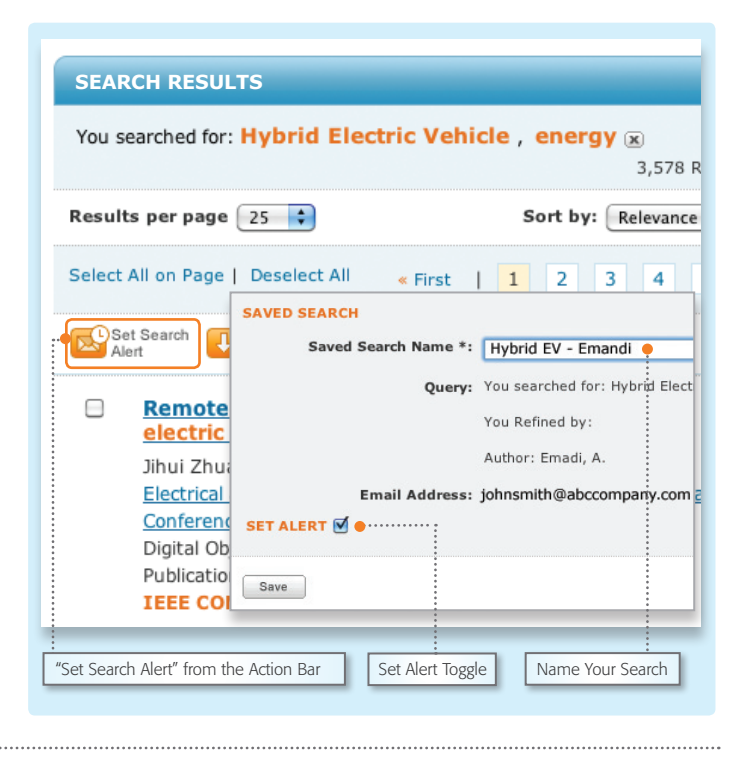

### Manage Saved Searches

- Go to MY SETTINGS and choose SAVED SEARCHES, where you can:
	- SAVE up to 15 searches
	- RUN your saved search—click on the SEARCH NAME
	- OPT-IN to receive RSS FEEDS-click on RSS
	- EDIT the Saved Search Name
	- DELETE the Saved Search
	- DISABLE the Alert (which will retain the Saved Search)

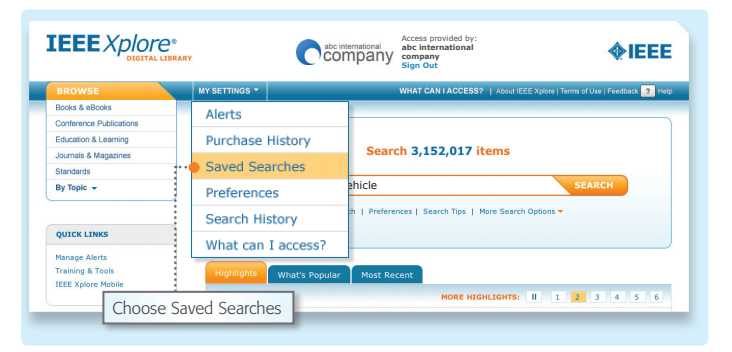

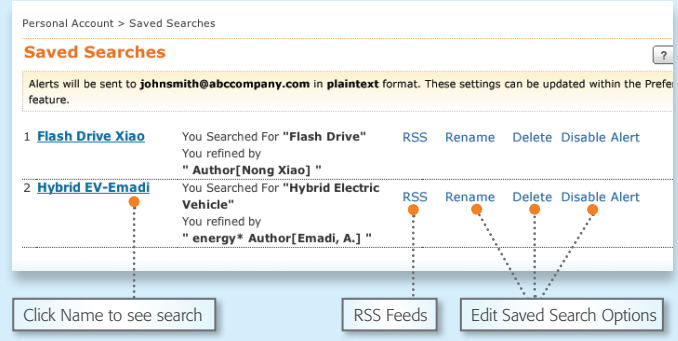

Tools, tips and training for IEEE *Xplore* at the IEEE Client Services Web site: www.ieee.org/go/clientservices

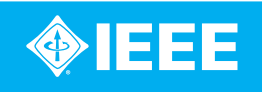